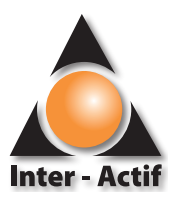

## Utiliser le clavier Mac dans une session AbulÉdu

Ce tutoriel permet d'utiliser un clavier fonctionnel dans une session AbulÉdu sous Mac OS X.

- 1. Ouvrir *Préférences Système* puis *Langue et texte* rubrique *Méthodes de saisie*.
- 2. Sélectionnez les méthodes de saisie *Français* et *Français Numérique* puis vérifiez que l'option *Afficher le menu Saisie dans la barre des menus* est cochée.

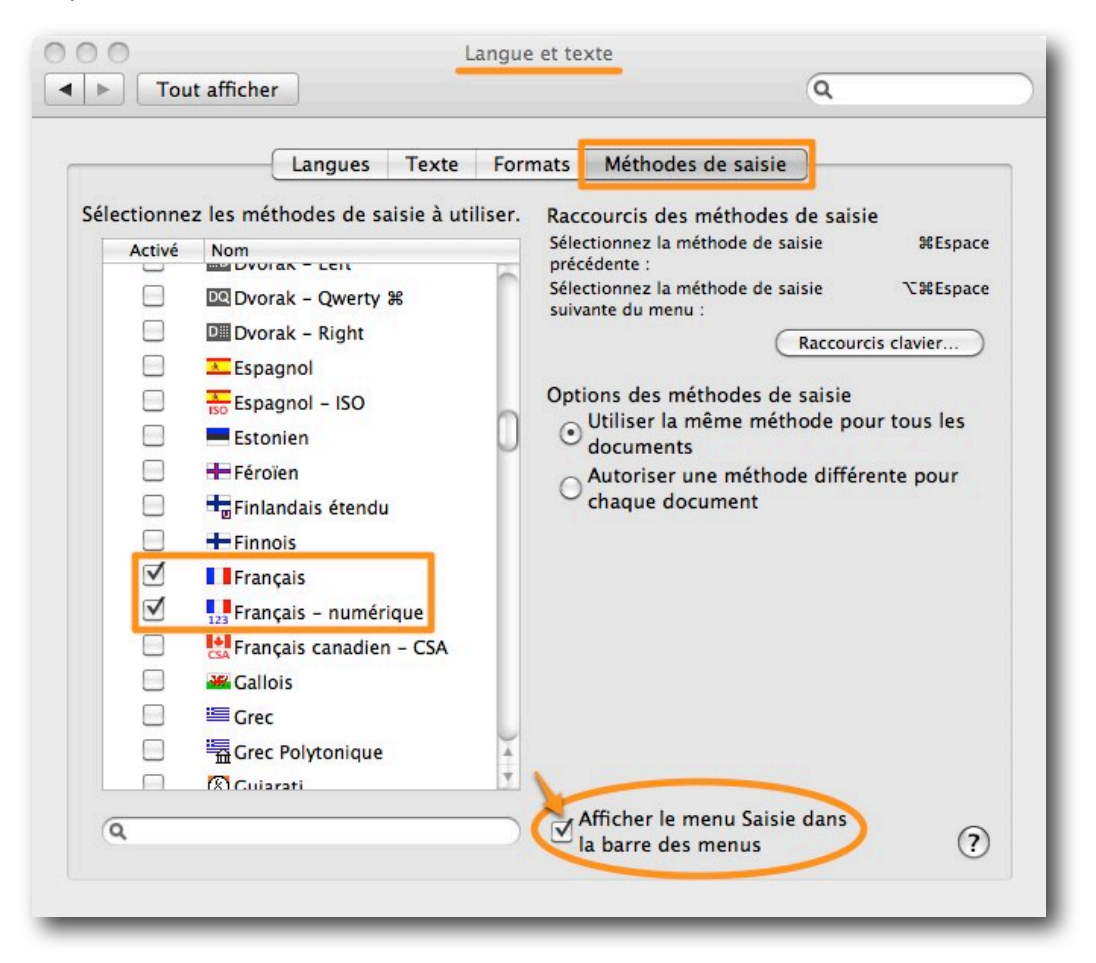

3. Ouvrir une session AbulÉdu à l'aide de l'application dédiée.

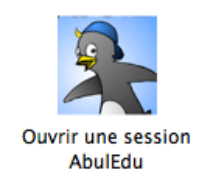

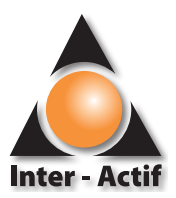

4. S'identifier en entrant son *Nom d'utilisateur* et son *Mot de passe*.

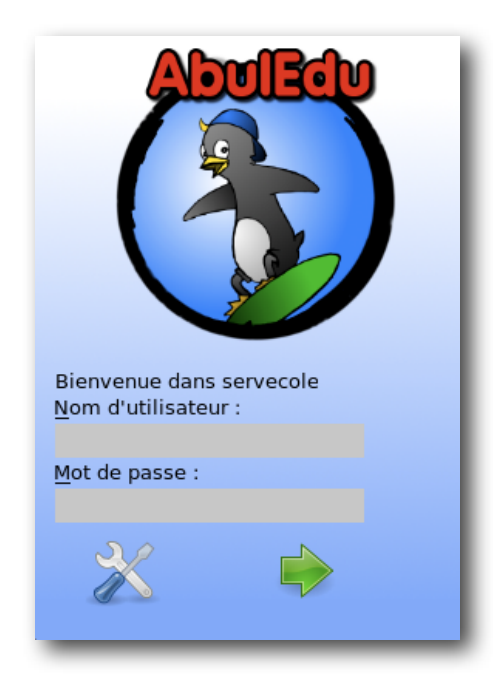

5. À l'ouverture de session, aller dans les préférences X11 (l'interface utilisateur graphique de X Window System) et cocher l'option *Utiliser la disposition des touches du clavier du système*.

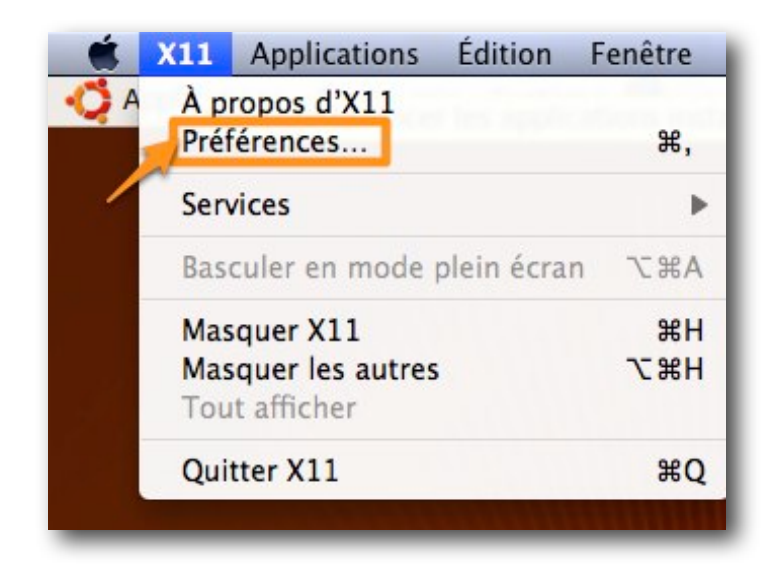

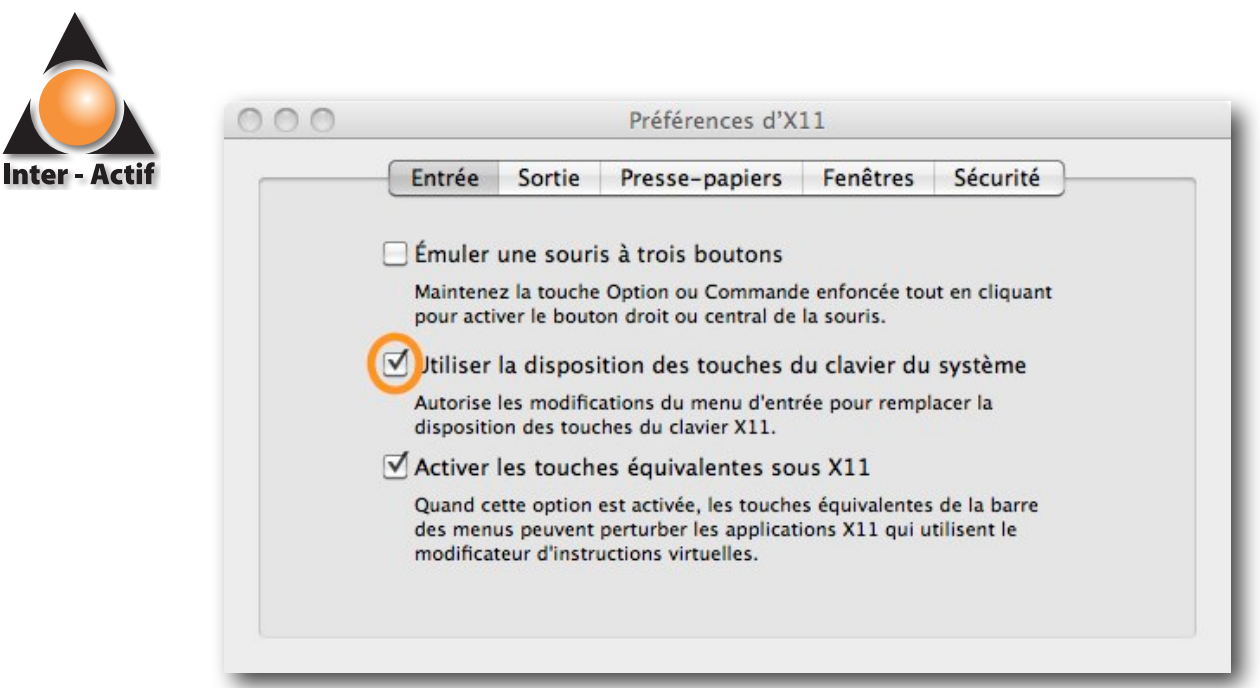

6. Enfin, pour «forcer» X11 à prendre en compte le clavier du système à l'identique du clavier physique, il faut basculer de *Français - numérique* à *Français* ou inversement.

**Attention** : cette dernière procédure est à réaliser après chaque ouverture d'une session AbulÉdu.

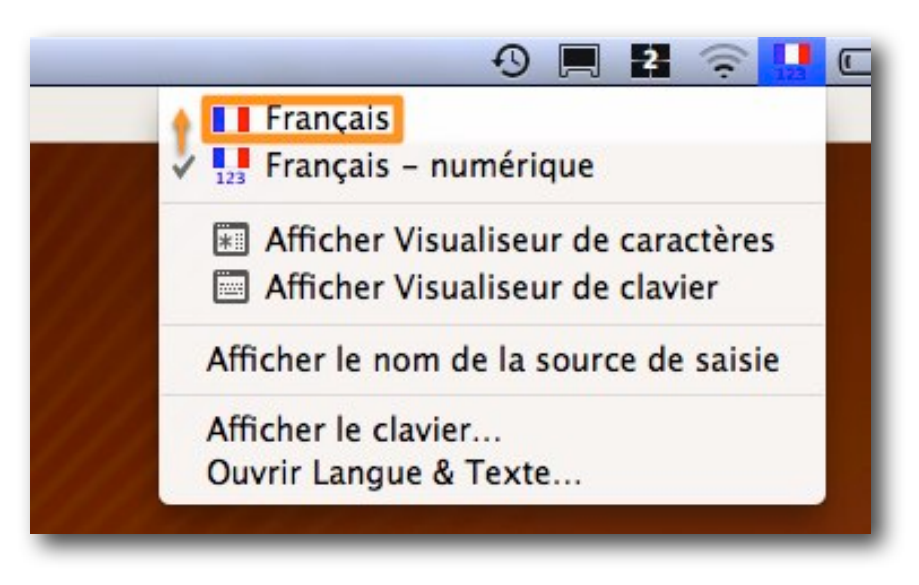